# A Users' Guide to

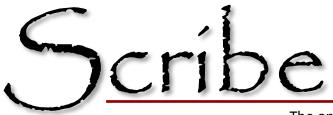

The online indexing tool of the Washington State Archives

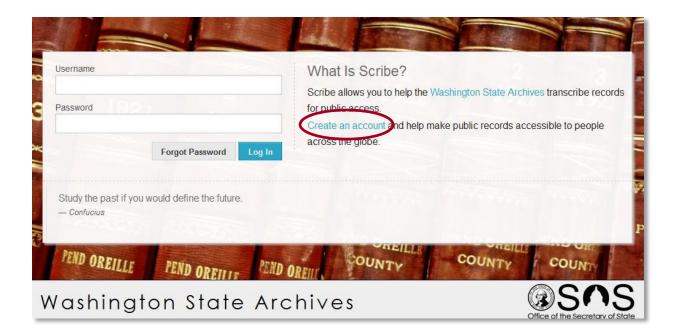

https://scribe.digitalarchives.wa.gov/

## Table of Contents, Quick Links

Note—There is a lot of information in this guide. To skip over the detailed instructions and history, <u>see p. 8 (FAQs)</u> for a quick reference guide of common problems.

- 1. Brief History of Scribe, p. 2
- 2. <u>Getting Started</u>, p.2
  - Webpage address
  - <u>Creating an account</u>
- 3. Working with Scribe, p. 3
  - Home screen menus
  - <u>Records available for indexing</u>
- 4. <u>Transcribing and Indexing Records</u>, p. 4-7
  - Forms and features
  - <u>Rules</u>
  - Deciphering Handwriting
  - <u>When information is missing</u>
  - Working with indexing forms
    - i. <u>Save</u>
    - ii. <u>Next</u>
    - iii. <u>Append</u>
    - iv. <u>Finish</u>
    - v. <u>Skip</u>
    - vi. <u>Cancel</u>
  - <u>Shortcuts</u>
- 5. Frequently Asked Questions, p. 8
- 6. <u>Cursive Handwriting Guide</u>, p. 9

#### What is Scribe?

Scribe is an online digital application that allows users to become "honorary archivists" through the transcription and indexing of historically important records in Washington State. By using Scribe, volunteers are able to add information to the images, making them searchable online.

Scribe takes advantage of <u>crowdsourcing</u>, which is "the practice of obtaining needed services, ideas, or content by soliciting contributions from a large group of people and especially from the online community rather than from traditional employees or suppliers." In this instance, volunteers from around the globe create accounts in Scribe and have access to the ever-growing collection of digital images ready to be transcribed and indexed.

Each record can be viewed by many transcribers, but **two transcriptions must match exactly** before the record can become searchable. This guide walks through the process of setting up an account and provides standards that will facilitate matching accuracy and the success of the project.

#### **Getting Started**

**Step One:** Visit <u>https://scribe.digitalarchives.wa.gov/</u>. (Note: older web browsers may have difficulties displaying Scribe properly. It is recommended that you use a current **version.)** The first screen is displayed on the cover of this guide. Click on the link "Create an account". You will be prompted with the following screen:

|                 | What Is Scribe?                                                                                           | × ans | cribe recor |
|-----------------|----------------------------------------------------------------------------------------------------|-------|-------------|
| Password        | Registration                                                                                              |       |             |
|                 | Becoming a volunteer is quick and easy. First, provide your name, email address, and tell us              | vie t | o people    |
|                 | how we may contact you.                                                                                   |       |             |
|                 | First Name Last Name                                                                                      |       |             |
| The farther bac |                                                                                                    |       |             |
| Winston Churd   | Email Address                                                                                             |       |             |
|                 |                                                                                                    |       |             |
| PEND OREIL      | Send news and alerts about Scribe via email. Send weekly emails when new collections are added to Scribe. |       | UNIX        |

**Step Two:** Enter your name and email address.

**Step Three:** Decide how you want your name to display in the indexed record.

| Username                               |                                        | What Is Scribe?                                   | -                     |
|----------------------------------------|----------------------------------------|---------------------------------------------------|-----------------------|
|                                        |                                        |                                                   | × anscribe reco       |
| Password                               | Secure Your Account                    |                                                   | a                     |
|                                        | You are almost done! Choose a use      | emame and password combination, and answer one of | de to people          |
|                                        | the security questions and you will t  |                                                   | and the second second |
|                                        |                                        |                                                   | Contraction of the    |
|                                        | Username                               |                                                   | and the second second |
| Glory is acquire                       |                                        |                                                   |                       |
| - Petrarch                             | Password                               | Confirm Password                                  |                       |
|                                        |                                        |                                                   |                       |
| a company of the local division of the | Security Question                      |                                                   | ALCONOMIC IN          |
| PEND OREIL                             | What was the last name of your third g | rade teacher?                                     | COUNT                 |
| 1                                      | Answer                                 |                                                   |                       |
| Vashin                                 |                                        |                                                   | SA                    |
| vasnin                                 |                                        |                                                   | of the Secretary of   |
|                                        | Back                                   | Register                                          | a no cocronary c      |

**Step Four:** Create a username and password, and also pick a security question from a drop down menu of choices. Once all fields are full—click the "Register" button and you are set to begin transcribing and indexing records!

#### Working with Scribe

The homepage in Scribe is where you will find all the menus necessary to start your transcribing and indexing records. This is what you will see when you login:

| Annual Constitution Marnage Miscelaneous Family History Naturaliz | ation    | Leaderbo | bards: Today January 2014 All | Time    |
|-------------------------------------------------------------------|----------|----------|-------------------------------|---------|
| Birth                                                             |          | RANK     | NAME                          | EXPERIE |
| NAME                                                              | PROGRESS | 1.       | Lori W.                       |         |
|                                                                   |          | 2.       | Rose                          |         |
| Wahkiakum County Auditor, Birth Jeturns, 1891-1907                |          | 3.       | Debby Nelson                  |         |
| Lewis County Auditor, Birth Returns, 183, 1894                    |          | 4.       | Scribe User                   |         |
| Thurston County Auditor, Birth Returns, 1891-197                  |          | 6.       | Scribe User                   |         |
| Indision County Audior, Britis Returns, 1991-1997                 | -        | 6.       | Charles Hansen                |         |
| Spokane County Auditor, Register of Births, 1890-1901             | -        |          |                               |         |
| Stevens County Auditor, Register of Births, 1891-1907             |          |          |                               |         |
| Death                                                             |          |          |                               |         |
| NAME                                                              | PROGRESS |          |                               |         |

In the dropdown menu on the upper left, you will find options for returning to the Home Page, changing Account Settings (Contact Details, Password), and logging out of Scribe.

|      | oards: Today January 2014 All 1 |            |
|------|---------------------------------|------------|
| RANK | NAME                            | EXPERIENCE |
| 1.   | Rose                            | 34,037     |
| 2.   | Beth                            | 16,147     |
| 3    | Gary Miller                     | 13,251     |
| 4.   | Rose                            | 9,926      |
| 5.   | Marchiea                        | 8,511      |
| 6.   | Rita Seeley                     | 8,164      |
| 7.   | Rita Shaefer                    | 6,940      |
| 8    | Lori W.                         | 6,374      |
| 0    | Scribe User                     | 4,686      |

In the upper right corner, you will find a Help button. The Help feature will walk you through the various controls on the homepage, providing information on what each feature offers.

You will also see the names and the number of records each user indexed that day, in the current month, current year, or of all time. Individuals who wish to remain anonymous appear as "Scribe User."

The home page is also where you will find the types of records available for transcription. Within each category, the records are typically broken down by county or city and then further by the recording agency (Auditor, Assessor, etc.) and then by type of record.

| Collections: (AII) Birth Death Institution Marriage Miscellaneous Family History Naturaliza | tion                                    |
|---------------------------------------------------------------------------------------------|-----------------------------------------|
| Birth                                                                                       |                                         |
| NAME                                                                                        | PROGRESS                                |
| Wahkiakum County Auditor, Birth Returns, 1891-1907                                          |                                         |
| Lewis County Auditor, Birth Returns, 1891-1894                                              |                                         |
| Thurston County Auditor, Birth Returns, 1891-1907                                           | 1 C C C C C C C C C C C C C C C C C C C |
| Spokane County Auditor, Register of Births, 1890-1907                                       |                                         |
| Stevens County Auditor, Register of Births, 1891-1907                                       |                                         |
| Death                                                                                       |                                         |
| NAME                                                                                        | PROGRESS                                |
| Spokane County Auditor, Register of Deaths, 1890-1907                                       |                                         |

Check back often! New records are added all the time.

#### Transcribing and Indexing a Record

Once you've selected the type of record you'd like to work with, you will see a scan of the actual document that needs indexing. In this instance, we're looking at Lewis County Auditor, Birth Returns, 1891-1894.

| 1   | Same of Child (a) the Sind are hack                                                                     |
|-----|----------------------------------------------------------------------------------------------------|
|     | Pate of Block : June 2 78 97 -                                                                          |
|     | Place of Birth Crickalin's Hook.                                                                        |
|     | m Mule.                                                                                                 |
|     | Color (b) Wheels.                                                                                       |
|     | Alter or Still-born Alfanne,                                                                            |
|     | Loritimate or Illegitimate Superturneate                                                                |
|     | Rother's Holden Vane Rucelle Litte Por                                                                  |
| -   | 14 1                                                                                                    |
|     | Nother's Age Last Birthday                                                                              |
|     | Color (b)                                                                                               |
|     | No. of Child Born to this Nother                                                                        |
| 12. | Nother's Birthplace (a) Alexander Con Mary                                                              |
| 8.  | Pather's Name In the Talloptic                                                                          |
| 4.  | Falker's Age Last Birthday 25 4 Lang -                                                                  |
| 5.  | Color (5) MARCE                                                                                         |
| ж.  | Pather's Occupation                                                                                     |
| 7.  | Father's Birthplace Mar Conserved                                                                       |
|     | te of Washington, County of The week                                                                    |
|     | hereby certify that the above is a true return of the said Birth, and of<br>other facts there recorded. |
|     | wied as Church washington, this                                                                         |
| D   | ated at, Washington, this                                                                               |
|     | 110                                                                                                    |
|     | M.D.(d)                                                                                                 |

The blank index form looks like this:

| Append                                                            | Finish    | Next      | Skip |
|-------------------------------------------------------------------|-----------|-----------|------|
| Child's First I                                                   | Name      |           |      |
| Child's Middl                                                     | e Name    |           |      |
| Child's Last                                                      | Name      |           |      |
| Birth Date                                                        |           | Not Prese | at   |
| Child's Gend<br>OMale<br>OFemale<br>ONot Specif<br>Father's First | ed        |           |      |
| Father's Midd                                                     | lle Name  |           |      |
| Father's Las                                                      | t Name    |           |      |
| Mother's Firs                                                     | t Name    |           |      |
| Mother's Mid                                                      | dle Name  |           |      |
| Mother's Ma                                                       | iden Name |           |      |
|                                                                   |           | Cancel    | Save |

The bolded fields are required in order to proceed to the next record. Scribe will prompt you to complete these fields before it will let you save your work.

#### **Rules for Transcribing in Scribe**

There are many places to find rules and guidelines for indexing records, but the following rules must be used in order to obtain a match in transcriptions in Scribe. The main goal of Scribe is to help the researcher find the imaged document, which contains useful genealogical information, not to transcribe the whole record. For more information, see the **FAQ** page at the end of this guide.

- Do NOT change information. If you see Chas, Wm, or Jas, Do NOT write out Charles, William or James, etc. Write what is there.
- Do NOT use punctuation.
- Do NOT use prefix titles such as Mr., Mrs. or honorary titles like Rev. or Dr. When the first name of the wife is omitted, simply put in the husband's name.
- Do NOT use professional titles like CPA, MD, or Esq.
- Do NOT add suffix titles such as Jr.
- Do NOT change spelling mistakes
- Do NOT key in all capital letters. Proper capitalization should be used.
- When required information is missing:

Because we need to have matching answers in order for the records to move on to the Digital Archives, please key in the word **blank** in any space where no information is provided. **Leave the space empty if the field is not required**.

#### **Deciphering Handwriting—Guidelines and Tips**

- Take your time.
- Examine letter samples.

A sample of some of the more commonly drawn letters in the alphabet is <u>here</u> for your convenience.

• Utilize the zoom feature to help read the names.

These four buttons appear when the cursor is hovering anywhere on the screen. And when the cursor hovers over each one, a help feature will display, letting the user know what each button does:

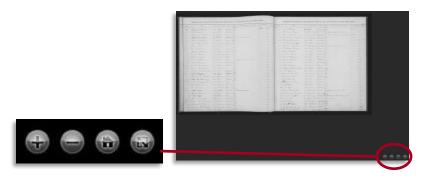

From left to right: Zoom In, Zoom Out, Home, Toggle Full Page

#### Working with the Index Forms

Each form is unique to the type of record you are working with. For each record, required fields are in bold.

Within the indexing form, you have five action buttons available select. These are: **Save, Next, Append, Skip, Cancel** and **Finish**.

- Save: When you feel confident in your transcription, select Save to save your work. This will not remove the image. You can still edit your work at this point.
- Next: If there is only one name or entry for the image and you have reviewed it and are ready to move on, push select the Next button. This will bring up a new image in the same series.
- Append: If there are multiple entries per image select Append to add another name or entry. (See image below.) Names previously added are visible on the screen as you work. (See image on right.) Once all names have been added, Save your work and select either Finish or Next.
- Finish: To return to the Home Screen, click the Finish button.

|     | Register of Voters of |     |         |           |                   |     |     | in the second | 1241             |    |        |            |                                   |       |     |
|-----|-----------------------|-----|---------|-----------|-------------------|-----|-----|---------------|------------------|----|--------|------------|-----------------------------------|-------|-----|
|     | 8100                  |     |         |           | 10                | Bel |     |               |                  |    |        |            |                                   |       |     |
| 3%  | border & Rune         |     | elle    | Sugar     |                   |     |     |               | A. A. Murray     |    |        | Sugar      |                                   | diam. |     |
|     |                       |     |         | Nor Mail  |                   |     |     |               | Charles Diagon   |    |        |            | and the second part of the second |       |     |
|     |                       |     |         |           |                   |     |     |               |                  |    |        |            | a dis 11 diaman mart 11           |       |     |
| 10  | alson & plans         | 76  | 26.22   | Chinese . |                   |     |     |               | Son to Dominghon |    |        | the second |                                   |       |     |
|     | Henry Morgon          |     | mar.    |           | 17/1              |     |     |               | 9. 28 Mondan     |    |        | Locate     |                                   |       |     |
|     | H. C. Bostonet        |     |         | Same      |                   |     |     |               | 6 adiantiment    |    | Sec.   | Hinto      |                                   |       |     |
|     |                       |     |         |           |                   |     |     |               | Robert Wingah    |    | Burtow | Ministry . | It was an in the second of        |       |     |
|     | Res R. Sugard         |     | 19.     |           |                   |     |     |               | Policas Posters  | 40 |        |            |                                   |       |     |
|     |                       |     |         |           |                   |     |     |               | Ren Castro       | 10 |        | Rollins    |                                   |       |     |
|     |                       |     |         |           |                   |     |     | 1.1.9         |                  |    | Ry.    |            |                                   |       |     |
|     |                       |     |         |           |                   |     |     |               | Ch. M. Sprager   | 40 |        | hint       |                                   |       |     |
|     |                       |     | R.A.    |           |                   |     |     |               |                  |    |        | mar        |                                   |       |     |
| 200 |                       |     |         |           |                   |     |     |               |                  |    |        |            |                                   |       |     |
| 100 |                       |     |         | ar        |                   |     |     |               | John & Haker     |    |        | Frence     |                                   |       |     |
|     | Be Rindord            |     |         |           |                   |     |     | 100           | Theme War garren |    |        | and        |                                   |       | 120 |
|     |                       |     | No.     |           |                   |     |     |               | to the server    |    |        | Line       |                                   |       |     |
|     | 18. 2 Muller          | 144 | lifer   | Sector 1  | 2                 |     | 1.4 |               | Lana B. Mills    |    |        |            | X                                 |       |     |
|     |                       |     | Seren . |           |                   |     |     |               | Carin advices    |    |        |            |                                   |       |     |
|     | Blees NO. Horris      |     |         | Lever     |                   |     |     |               |                  |    |        |            |                                   |       |     |
|     | Dedar M. Sorgens      |     |         |           |                   |     |     |               | Then a la Grays  |    | hu     |            |                                   |       |     |
|     | 2. Waliana            |     |         |           |                   |     |     |               | 2. Canel.        |    | chie   |            |                                   |       |     |
|     |                       |     |         | theme a   |                   |     | 100 |               |                  |    |        |            |                                   |       |     |
|     | helent lorgen         |     | Gutte   |           | To Advantation to |     |     |               | hand Covernad    |    |        |            |                                   |       |     |
|     | Konny Burny           |     |         |           |                   |     | 5.  |               |                  |    |        | dian-      |                                   |       |     |
|     | Van Gele              |     | Chir    | âm        |                   |     |     |               | Francisco matter |    |        | Sec.       | Fatter Provid & Jos Superson Pro- |       |     |
|     | March & Cratch        |     | ingene  |           |                   |     |     |               | at N. Ale        |    |        |            |                                   |       |     |
|     | Days M. O'Lection     |     | min     | Autor     |                   |     |     |               |                  |    |        | anto       |                                   |       |     |
|     | harmon de Hice        |     |         |           |                   |     |     |               | Jus P Estera     |    | Wind   |            |                                   |       |     |
|     |                       |     |         |           |                   |     |     |               | Job B chendrow   |    | Theser |            |                                   |       |     |
|     | Chester & Print       |     | Are.    |           |                   |     |     |               | 6 It albrick     |    |        |            | Anny .                            |       |     |

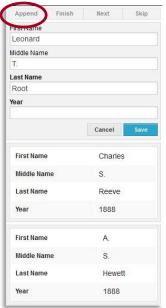

**Skip:** If the image is illegible, select **Skip** and it will move you on to the next record in the collection.

•

.

**Cancel:** You can stop indexing at any point, by selecting **Cancel**.

Note: Once you have selected **Next**, **Finish**, **or Cancel**, you can't go back to images that you were working on. Incomplete indexes return to the list to be worked on by other Scribe users.

There are shortcuts for several of the buttons:

- 1. To **Append** a record = Hold down **Shift** and the **down arrow** on the keyboard.
- 2. To **Finish** indexing = Hold down **Shift** and the **up arrow** on the keyboard.
- 3. To go to the **Next** record or **Skip** = Hold down **Shift** and the **right arrow** on the keyboard.

As you work with Scribe, you will develop a system that works best for you.

Please let Historical Records Project staff know when you encounter anomalies so that we can make sure we're addressing problems or concerns as they arise. Call the HRP Coordinator for the Washington State Archives at (360) 586-2665 or by email at <u>hrp@sos.wa.gov</u>.

### Frequently Asked Questions and Troubleshooting Ideas

#### 1. What do I do if an image is illegible or I can't read the information?

Click **Skip**. This will take you to the next available record for indexing. If there is just one field that is illegible, key the word **blank** if that field is required (displayed as bold), otherwise leave that space empty.

#### 2. What do I do if a name is abbreviated? For example: Chas, Jas, Wm, etc.

No assumptions should be made when indexing records. Key names as you see them within the limitations of the <u>rules on page 5</u>. For example, do not add punctuation, prefix titles, professional titles or suffix titles.

#### 3. Can I return to a record that I was working on if I feel I've made a mistake?

You may continue to make changes to records until you have pressed the **Finish**, **Next** or **Cancel** buttons, at which point you can no longer return to that record.

## 4. What do I do if an image has multiple names to index, like a census or Polk Directory?

- Step One: Enter the information for the first name and then select Save.
- Step Two: Select the Append button at the top left of the index form.
- Step Three: Enter the information for the next name and select Save.
- **Step Four:** Repeat Steps One through Three for all additional names on the image.
- Step Five: Click Next to open a new image for indexing or Finish to exit to the Home Screen.

#### 5. Why can't I add additional information like prefixes and suffixes?

Scribe's main purpose is to make the actual image to records available online. The program works when two transcriptions match exactly. Less information makes these matches more likely. All additional information is available to the researcher on the original image.

**Thank you for participating in Scribe!** Your help is invaluable! If at any point you have questions, suggestions, comments, or concerns, do not hesitate to contact the Historical Records Project Coordinator for the Washington State Archives at <u>hrp@sos.wa.gov</u> or **(360) 586-2665**.

Sold For Es a particular 160 88 4472988 5 1990 93 NOOD 8 12038 98 4-90-6-28 F & Balak 6 6 6 6 8 8 B F 62 41 8 3 Norgod Ess えそののいしょ 149855 83 128233 30000351419000000 1XXX GS 8888× マイオガネ酸物 N388 2= E 2 4 9 4 22 0. 40 40 40 K 18 4 20 20 83